# <span id="page-0-0"></span>**How to Connect PC with NVIDIA GeForce / NVIDIA Quadro / AMD to 3D TV (polarized glasses)**

- FullHD Interlaced stereo TV or monitor (for example, with LG FPR technology). Every modern GPU supports FullHD.
- 4K Interface stereo TV or monitor (for example, with LG FPR technology). As of november 2015, 4K 60fps is supported by NVidia Geforce GTX 980 or higher only! If you have other video card, we recommend two-monitor setup w

When connecting your NVIDIA GeForce / NVIDIA Quadro / AMD graphics card to 3D TV at the first time

This tutorials is applicable for the following cases:

1. Download and Install latest version of the OctoNus Stereo Viewer.

## Step-by-step guide

### Connecting hardware

- 1. **Set on PC graphics card resolution that is maximum from supported by 3D TV resolutions.**
- 2. Don't enable any 3D mode on your TV! Disable any stereo mode on TV if enabled.
- 3. Run the OSV, open a stereo movie and check player settings
	- a. Set frame rate to desired FPS (usually 15 or 20 fps);
	- b. Set Round check for looped playback;
	- c. Set the split type (for Digital Microscope stereo movies use Side by Side (Left First));
	- d. Set "Interlaced" stereo mode;
	- e. Press movie play button;
	- f. Press 'Stereo' button.

Connect your graphics card of the PC to 3D TV by HDMI cable (if it's necessary use HDMI-to-DVI or HDMI-to-DisplayPort adapters). Please make your TV as primary display.

[blocked URL](https://lh6.googleusercontent.com/tdSyD57vmMWk3t-JQwSiKBpX7LHNUcHj5eQTOhuj9awT2UkZHNfJ7dJz7GAx4zHrRB1UiMjqbRmc_uoPYZ9_ZR3N68mwJOFyoU4pcNKp6B08lq1YTVHQp8mMOVncpuq_-e4)[blocked URL](https://lh4.googleusercontent.com/_cTc0Jv_k-x2OY7JUBi-oDR9hKW2Za9V8BSHTZ32rdDUcKHMNMQ43CI12mWEj8whLZ9tk4RulaPkMgoteRPfQrTD1CCYFpGC-3qPb0KDA3qX5TBCOXyarAKsnydPIfv2lTs)[blocked URL](https://lh4.googleusercontent.com/e6Th5Q5GYiM3ccOww0jTVM9QaEyj_PqyuJtTKFOGYSED3zhuACHt7Usr2MvflrGQbIMVJixxBOcSZBfiDkdsWyEK3kn-L0dPqTtQx97dCVd6goBpi52zwoaElsk58h5FygE)

#### Installing software

## Settings in the OctoNus Stereo Viewer

If you did everything correctly, you'll see interlaced stereo inside OSV like this:

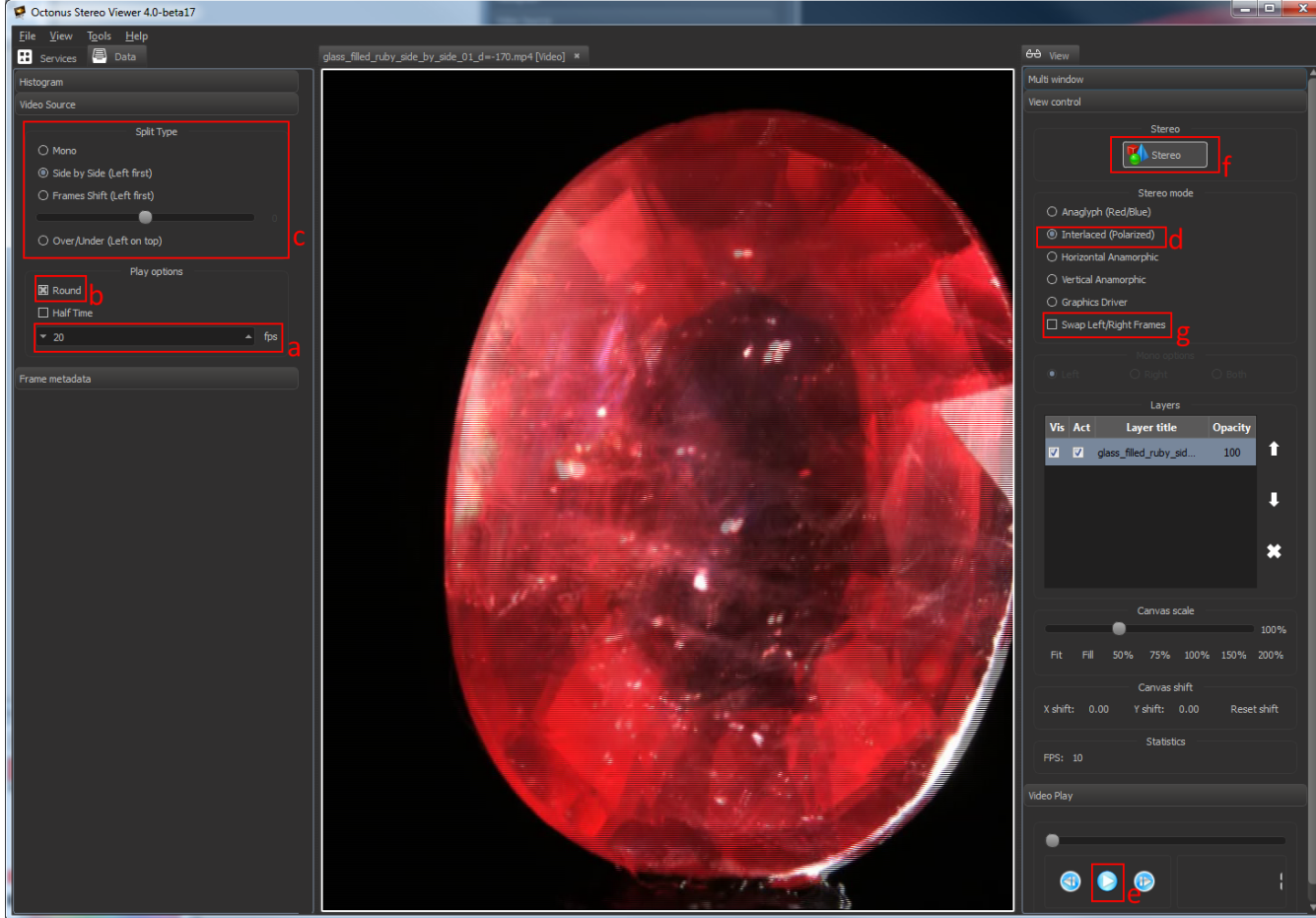

If you see that in stereo mode movie frames are inverted, try to check 'Swap Left/Right frames' as it shown at 'g' label on the screenshot above.